# MANUAL CONTROLE DE

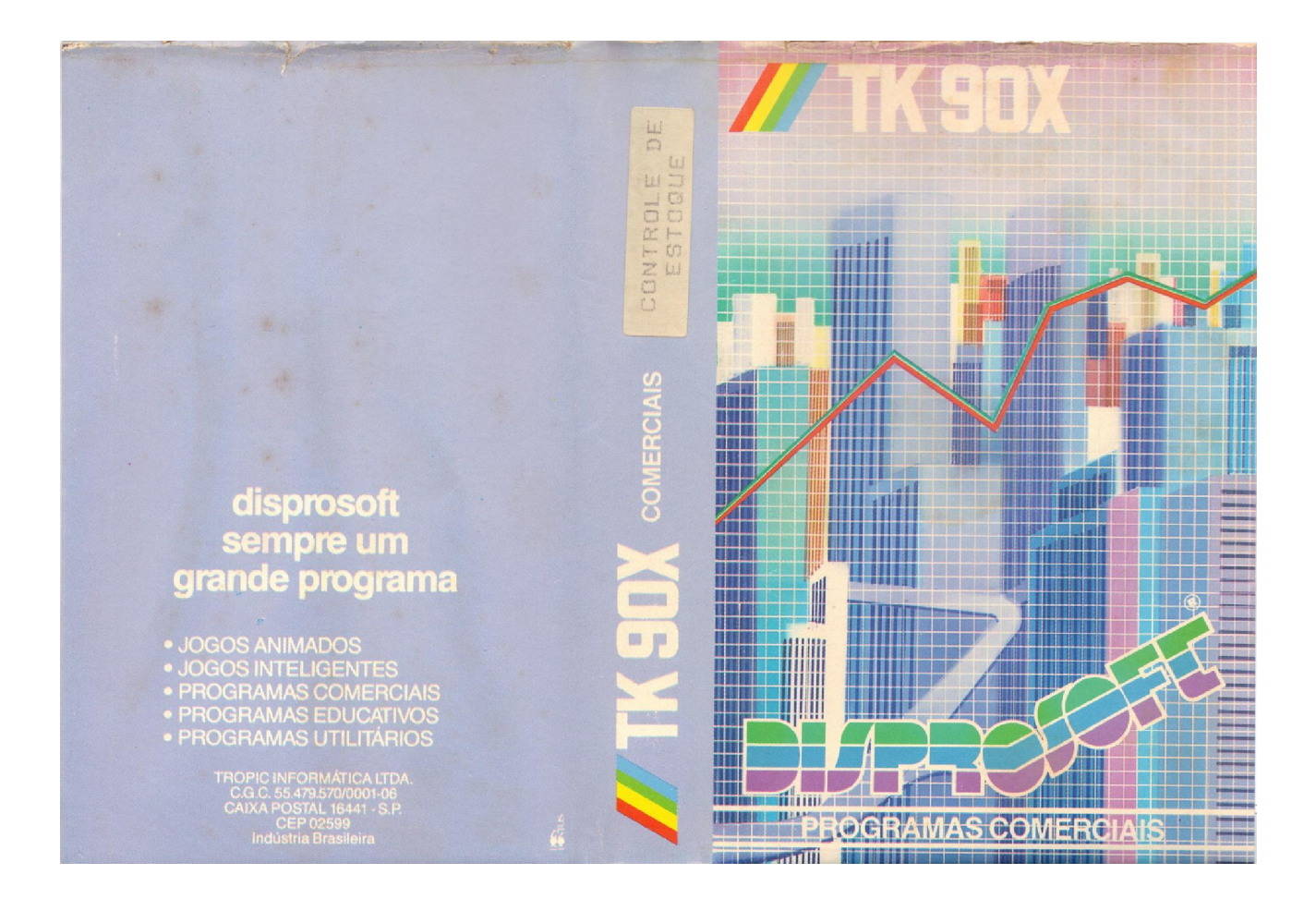

Redigitado e Scaneado por: Clóvis frio tk

# ÍNDICE

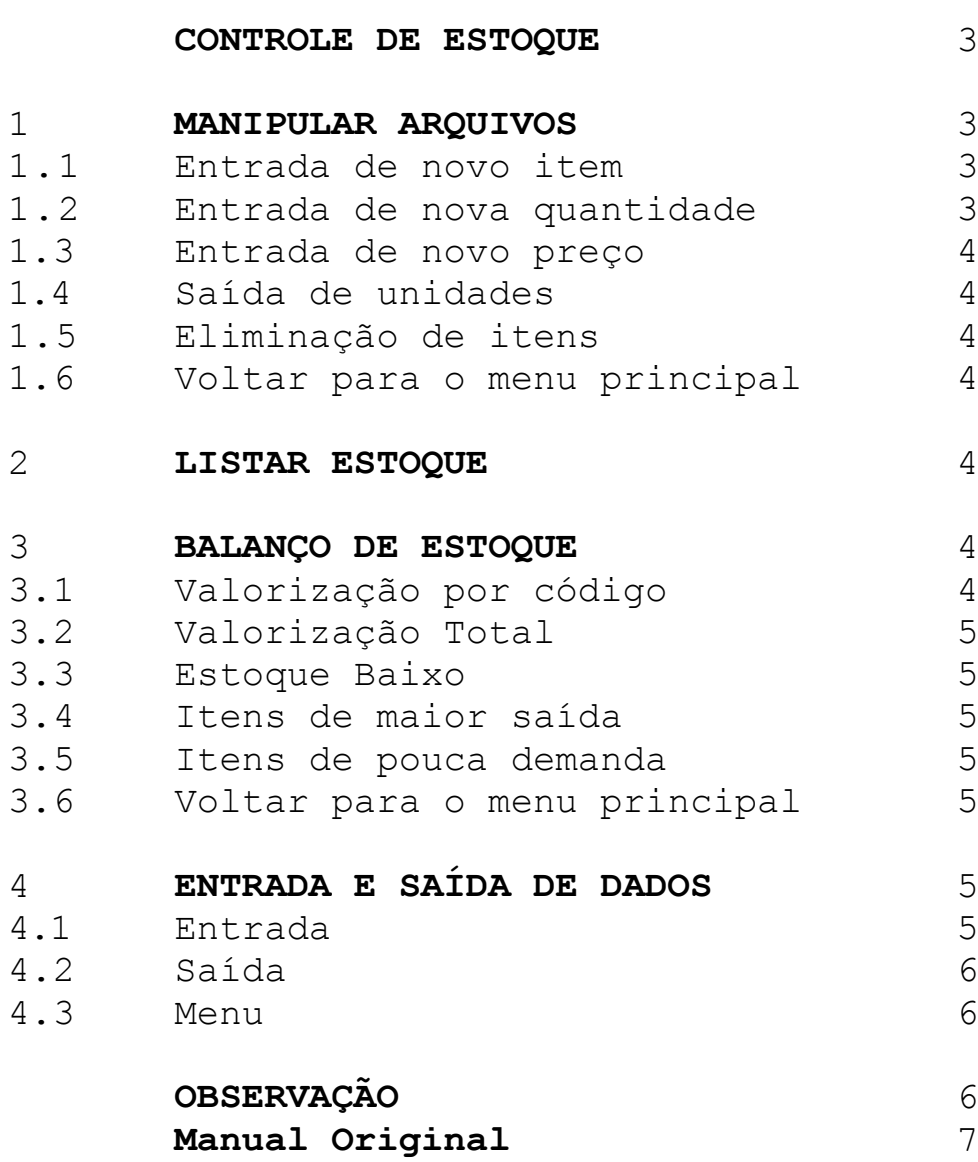

#### CONTROLE DE ESTOQUE

Este programa foi especialmente desenvolvido para servir de ferramenta de trabalho, para pequenos empresários ou comerciantes.

Com ele pode-se armazenar até 450 itens na memória. Para cada elemento são guardados o nome, código, preço, quantidade e data de entrada.

Podemos também determinar os produtos com pouca demanda ou aqueles que tem maior saída.

O programa detecta produtos com pouco estoque e, calcula a valorização de cada produto e valorização total.

Ao carregar o programa o arquivo deverá ser dimensionado. Digite a quantidade de itens que você deseja manipular, lembrando que o arquivo pode conter 450 itens no máximo.

Em seguida aparecerá o menu principal com quatro opções, as quais falaremos em seguida.

#### 1. MANIPULAR ARQUIVOS

Surge outro menu com as seguintes opções:

#### 1.1 Entrada de novo item

Devem ser digitados: o nome do item contendo no máximo 15 caracteres; o código do produto com 04 caracteres no máximo; o preço (desconsiderando-se os centavos), a quantidade do produto e a data de entrada com 04 algarismos, sendo os dois primeiros referentes ao mês e os outros dois referentes ao ano.

Por exemplo: Se a data de entrada for setembro 1986, devemos digitar 0986. Ao completar uma ficha pode-se partir para a próxima ficha ou voltar ao submenu.

#### 1.2 Entrada de nova quantidade

O computador lhe pedirá se você quer fazer a busca da ficha a ser alterada por número ou por código.

Dependendo da sua escolha, você deverá digitar o número da ficha ou o código, e a ficha em questão aparecerá na tela. Agora digite a quantidade do produto, o computador lhe perguntará se deseja alterar o preço do produto. Em caso afirmativo digite o novo preço. Depois disto o computador mostrará a ficha alterada na tela até uma tecla ser pressionada e voltarmos ao sub-menu.

## 1.3 Entrada de novo preço

O procedimento de busca da ficha em questão é igual ao da opção 1.2. Digite o novo preço e ele será mostrado na tela.

#### 1.4 Saída de unidades

Após efetuarmos a busca da ficha procurada devemos digitar a quantidade que irá sair do estoque. O computador mostrará a quantidade restante no estoque, o total de unidades que entraram e saíram e a relação entre entrada e saída.

#### 1.5 Eliminação de itens

Busque a ficha que você deseja eliminar, e a ficha aparecerá na tela. O programa lhe perguntará se você deseja eliminá-la do arquivo; se afirmativo, tecle 5.

#### 1.6 Voltar para o menu principal

Use esta opção para sair do sub-menu.

#### 2. LISTAR ESTOQUE

Com esta opção podemos listar uma parte ou todos os produtos existentes no estoque.Se quisermos listar por número, digite o número a partir do qual você deseja a listagem. Se deseja por código, digite os dois primeiros caracteres do código e todos os produtos cujos códigos começam com estes dois caracteres serão listados na tela.

#### 3. BALANÇO DE ESTOQUE

Ao escolhermos esta opção, aparecerá outro sub-menu com as seguintes opções:

#### 3.1 Valorização por código

Digite os dois primeiros caracteres do código em questão e o computador lhe dará as seguintes informações:

Quantos itens começam com este código, o total de unidades existentes no estoque e o total de saídas. Fornecerá o valor ponderado e o valor líquido das saídas. Das unidades existentes poderemos ver o valor inicial, o valor ponderado e o valor atual. Pode-se tirar uma cópia desta página na impressora, (se a sua impressora necessitar software específico, carregue-o antes deste programa.

#### 3.2 Valorização Total

Esta opção é semelhante à opção anterior com a diferença que calcula a valorização de todos os produtos existentes no estoque.

#### 3.3 Estoque Baixo

Esta opção detectará os produtos cujo estoque está terminando. O computador lhe pedirá a porcentagem limite e todos os produtos que tiverem a relação entre quantidade inicial e quantidade existente menor que esta porcentagem serão listados.

#### 3.4 Itens de maior saída

Com esta opção determinaremos os produtos que tem maior saída. Digite a porcentagem limite e todos os produtos que tiverem a relação entre saída e quantidade inicial maior do que esta porcentagem serão listados.

#### 3.5 Itens de pouca demanda

Com esta opção podemos encontrar produtos com pouca demanda. Digite a porcentagem limite e os produtos que tiverem a relação entre saídas e quantidade inicial menor que esta porcentagem serão listados.

#### 3.6 Voltar para o menu principal

Com esta opção saímos do sub-menu.

# 4. ENTRADA E SAÍDA DE DADOS

Aparecerá outro menu com as seguintes opçoes:

#### 4.1 Entrada

Com esta opção podemos carregar um arquivo préviamente salvo. O programa dimensionará automaticamente o arquivo, dependendo da quantidade de itens contidos nele. Digite o nome do arquivo que quiser carregar e ligue o gravador.

# 4.2 Saída

Com esta opção salvamos o arquivo que está na memória em fita. Digite o nome do arquivo, ligue o gravador e pressione qualquer tecla.

# 4.3 Menu

Com esta opção voltamos ao menu principal.

## OBSERVAÇÃO:

Se por algum engano você tiver voltado ao BASIC, digite GOTO G para voltar ao programa.

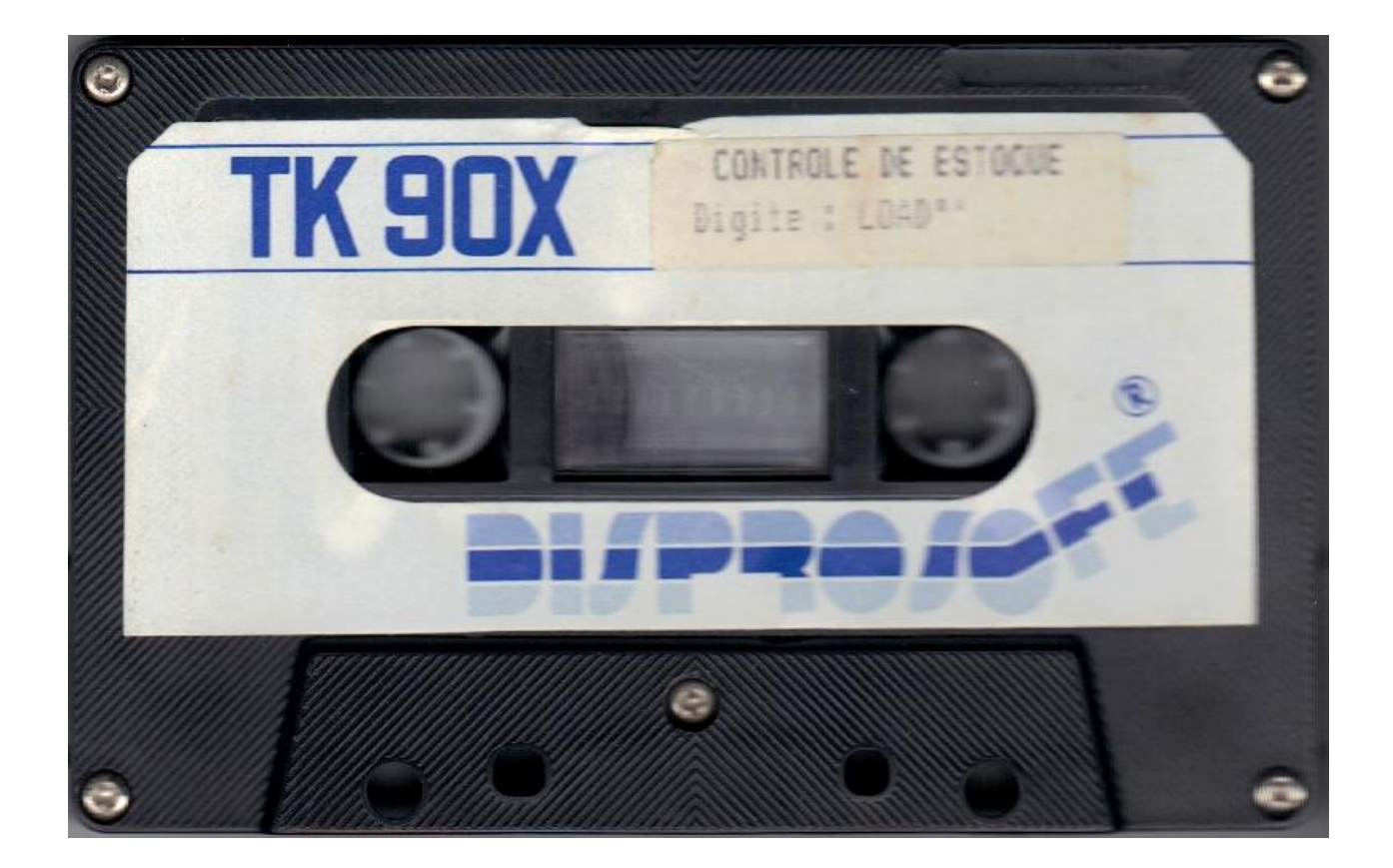

/ag.

# **DISPROSOFT**

#### CONTROLE DE ESTOOUE

## MANUAL ORTGINAL

#### CONTROLE DE ESTOQUE

Este programa foi especialmente desenvolvido para servir de ferramenta de trabalho para pequenos empresários ou comerciantes

Com ele pode-se armazenar até 450 ítens na memória.<br>Para cada elemento são guardados o nome, código, preco quantidade e data de entrada.

Podemos também determinar os produtos com pouca demanda ou aqueles que tem maior saída.

O programa detecta produtos com pouco estoque e calcula a valorização de cada produto e valorização total.

cha a ser alterada por número ou por código.

Dependendo da sua escolha, você deverá digitar o número da ficha ou o código, e a ficha em questão aparecerá na tela. Agora digite a quantidade do<br>produto, o computador lhe perguntará se deseja alterar o preco do produto. Em caso afirmativo digite o novo preco. Depois disto o computador mostrará a ficha alterada na tela até uma tecla ser pressionada e voltarmos ao submenú

1.3. Entrada de novo preço

O procedimento de busca da ficha em questão é igual ao<br>da opção 1.2. Digite o novo preco e ele será mostrado na tela

#### 3.1. Valorização por código

Digite os dois primeiros caracteres do código em ques-<br>tão e o computador lhe dará as sequintes informações: Quantos ítens começam com este código, o total de unidades existentes no estoque e o total de saídas. Fornecerá o valor ponderado e o valor límido das saídas Das unidades existentes poderemos ver o valor inicial, o valor ponderado e o valor atual. Po de-se tirar uma cópia desta pá-<br>gina na impressora. (se a sua específico, carregue-o antes deste programa.

Ao carregar o programa<br>arquivo deverá ser dimensionado. Digite a quantidade de<br>itens que você deseja manipular. lembrando que o arquivo pode conter 450 ítens no má  $xima$ 

Em seguida aparecerá o menú principal com quatro op-<br>ções, as quais falaremos em sequida

#### **MANIPULAR**  $1$ ARQUIVOS

Surge outro menú com as seguintes opções:

#### 1.1. Entrada de novo ítem

Devem ser digitados: o nome do ítem contendo no má

 $14$ Saída de unidades Após efetuarmos a busca da ficha procurada devemos digitar a quantidade que irá sair do estoque. O computador mostrará a quantidade restante no estoque o total de unidades que entraram e saíram e a relacão entre entrada e saída.

1.5. Eliminação de ítens Busque a ficha que você deseja eliminar, e a ficha aparecerá na tela. O programa lhe perguntará se você deseja eliminá-la do arquivo; em caso afirmativo, tecle 5.

 $1.6.$ Voltar para o menú principal

#### Valorização Total  $32$

Esta opção é semelhante à opcão anterior com a diferenca que calcula a valorização de todos os produtos existentes no estoque.

#### 3.3. Estoque Baixo

Esta opção detectará os produtos cujo estoque está terminando. O computador lhe pedirá a porcentagem limite e todos os produtos que tiverem a relação entre quantidade inicial e quantidade existente menor que esta porcentagem serão listados

3.4. Itens de maior saída

Com esta opção determi-

naremos os produtos que tem maior saída. Digite a porcenta-<br>gem limite e todos os produtos que tiverem a relação entre saída e quantidade inicial maior do que esta porcentagem serão listados.

ximo 15 caracteres; o código do produto com 04 caracteres

máximo; o preço (desconside-<br>rando-se os centavos), a quanti-

dade do produto e a data de en-

trada com 04 algarismos, sendo

os dois primeiros referentes ao<br>mês e os outros dois referentes

pode-se partir para a próxima<br>ficha ou voltar ao submenú.

se você quer fazer a busca da fi-

2. LISTAR ESTOQUE

Por exemplo: Se a data de entrada for setembro 1986,<br>devemos digitar 0986.

Ao completar uma ficha

Entrada de nova quanti-

O computador lhe pedirá

Use esta opção para sair

Com esta opção podemos

listar uma parte ou todos os<br>produtos existentes no estoque.

Se quisermos listar por número,

digite o número a partir do qual

você deseja a listagem. Se deseja por código, digite os dois pri-<br>meiros caracteres do código e

todos os produtos cujos códigos

começam-com estes dois carac-

ção, aparecerá outro submenú<br>com as seguintes opções:

Ao escolhermos esta op-

teres serão listados na tela.

**ESTOQUE** 

**BALANÇO DE** 

 $30.800$ 

 $1.2$ 

 $\overline{3}$ .

dade

do submenú.

3.5. Itens de pouca demanda Com esta opção podemos<br>encontrar produtos com pouca demanda. Digite a porcentagem limite e os produtos que tiverelação entre saídas e quantidade inicial menor que esta porcentagem serão listados.

3.6. Voltar para o menú<br>principal Com esta opção saímos

do submenú.

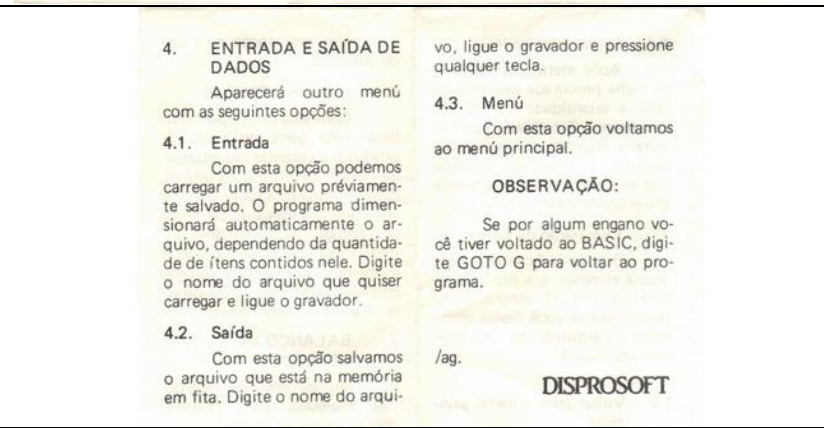

 $\overline{7}$